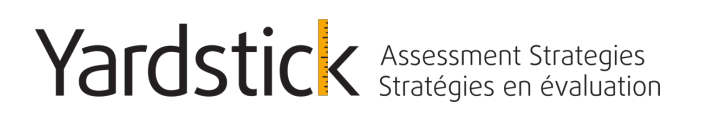

## **Guide du tutoriel de la plateforme d'examen informatisé**

**Renseignements pour les candidates et les candidats**

Date d'entrée en vigueur : Février 2019 VERSION : YAS-DEMOV05-9255NEF

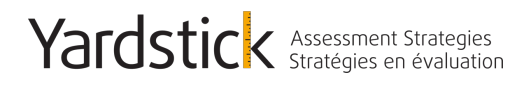

### **Introduction**

### **Renseignements généraux**

### *Système d'examen informatisé de YAS*

L'examen informatisé sera offert au moyen du logiciel d'examen de Yardstick Stratégies en évaluation (YAS) et de son programme de gestion d'examens dans des serveurs situés au Canada.

### *Tutoriel de l'examen informatisé de YAS*

YAS a créé un court tutoriel pour permettre aux candidates et aux candidats de se familiariser avec le logiciel d'examen afin d'assurer qu'ils sont à l'aise avec les caractéristiques et fonctions du logiciel avant de passer l'examen. L'utilisation de l'examen informatisé ne nécessite aucune compétence informatique particulière. Il suffit de savoir utiliser la souris pour naviguer dans l'écran. Les fonctionnalités du système de YAS et la marche à suivre pour accéder au tutoriel sont décrites ci-dessous.

**L'organisme de réglementation (aussi appelé ordre) de votre province encourage fortement les candidats à visionner le tutoriel afin de se familiariser avec la navigation et l'expérience d'un examen informatisé**.

#### **Soutien YAS**

Si vous avez besoin d'aide concernant l'accès au tutoriel, veuillez communiquer avec la ligne de soutien de YAS.

> **Yardstick Stratégies en évaluation** Téléphone : 1-888-900-0005, appuyer sur le « 1 » Courriel : support@yas.getyardstick.com

Heures d'ouverture : Du lundi au vendredi de 8 h à 19 h (heure de l'Est)

*Cette ligne est pour le soutien du tutoriel de YAS seulement. Veuillez adresser toute autre question à l'équipe de l'organisme de réglementation (aussi appelé ordre) de votre province.*

1400 Blair Place Suite 200 Page 1 Suite 200 K1J9B8

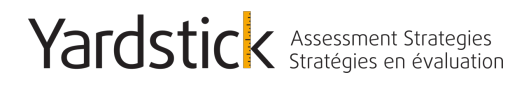

### **Connexion**

**Étape 1 :** Pour accéder à la page de connexion du tutoriel de l'examen d'APDC informatisé, entrez le lien ci-dessous. YAS recommande d'utiliser un des navigateurs suivants : Chrome ou Firefox.

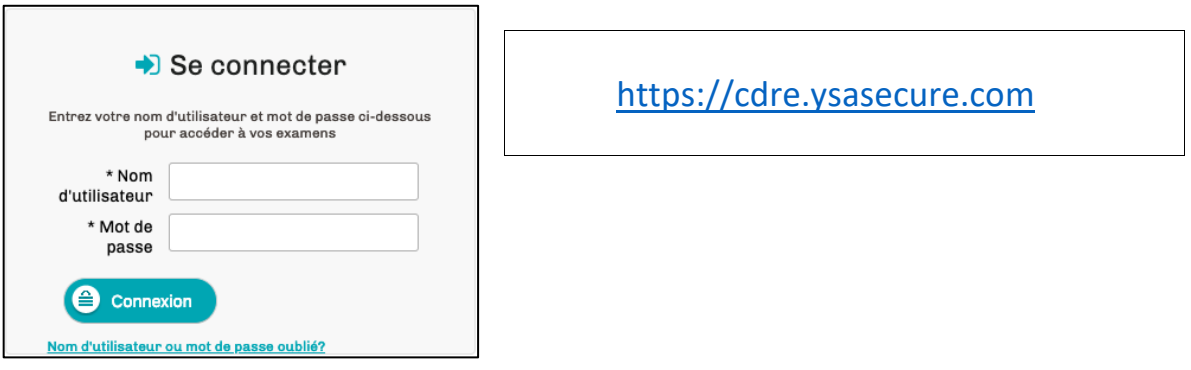

**Étape 2 :** Entrez votre nom d'utilisateur et votre mot de passe. Veuillez noter – la première fois que vous vous connecterez, on vous demandera de réinitialiser votre mot de passe, car pour des raisons de sécurité il n'est pas conservé au dossier. Si vous n'avez pas encore réinitialisé votre mot de passe, ou si vous avez oublié votre mot de passe, vous pouvez cliquer sur le lien « Oublié votre mot de passe » et entrer votre adresse courriel pour que les instructions vous soient envoyées directement par courriel.

### **REMARQUE : Les étapes suivantes ne doivent être utilisées que si vous réinitialisez votre mot de passe.**

https://cdre.ysasecure.com/password/forgot

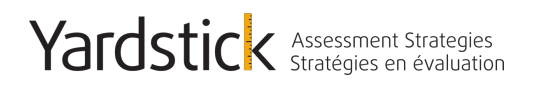

## **J'AI OUBLIÉ MON MOT DE PASSE**

Inscrivez votre adresse de courriel et nous vous ferons parvenir un lien qui vous permettra de choisir un nouveau mot de passe.

Votre adresse de courriel

Envoyer une demande de réinitialisation du mot de passe.

Pour des raisons de sécurité, les mots de passe sont cryptés et ne peuvent être réactivés.

À cette étape, vous devez entrer votre adresse courriel (en minuscules) et cliquer sur « Envoyer une demande de réinitialisation du mot de passe ».

# **LA RÉINITIALISATION DU MOT DE PASSE A ÉTÉ ENVOYÉE**

Veuillez vérifier vos courriels. Nous vous avons fait parvenir un lien qui vous permettra de réinitialiser votre mot de passe

Pour des raisons de sécurité, ce lien deviendra inaccessible dans 24 heures.

### **REMARQUE : Si vous recevez un message d'erreur, veuillez communiquer avec notre équipe de soutien pour obtenir de l'aide.**

Vous recevrez par courriel une communication contenant un lien URL unique sur lequel vous devrez cliquer. Le lien vous redirigera vers la page « Créer un nouveau mot de passe ». Votre nom d'utilisateur sera aussi indiqué dans ce courriel au cas où vous l'auriez oublié.

### **REMARQUE : Si vous ne recevez pas de courriel, assurez-vous de vérifier votre dossier de pourriels/courrier indésirable.**

Vous pouvez maintenant choisir un nouveau mot de passe dont vous vous souviendrez. Afin d'assurer que votre compte reste sécurisé, il est recommandé de NE PAS partager ce mot de passe avec quiconque.

1400 Blair Place Suite 200 Page 3<br>Suite 200 K1J9B8

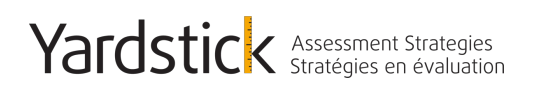

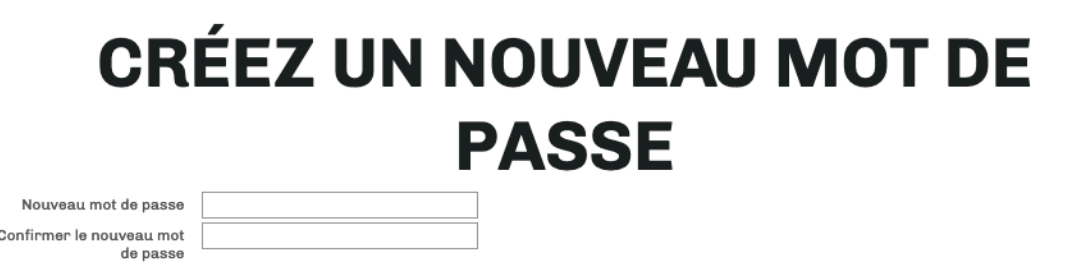

Sauvegarder le nouveau mot de passe

Le « **mot de passe »** doit contenir au moins six (6) caractères et comprendre au moins un caractère spécial (!,@, #, \$, etc.), un chiffre (0 à 9) et une lettre majuscule (A, B, etc.). Par exemple : Test4! Une fois le nouveau mot de passe choisi, cliquez sur « Sauvegarder le nouveau mot de passe ».

Examens disponibles

**Étape 3 :** Accès au tutoriel

Une fois connecté, vous verrez « Examens disponibles » à l'écran. Cliquez sur « Passer l'examen » sur la barre du Tutoriel de la plateforme d'examen. Vous pouvez visionner le tutoriel autant de fois que vous le désirez. Il n'y a aucune restriction.

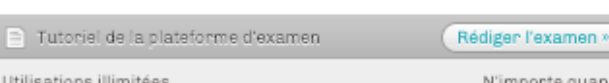

## **Commencer l'examen**

Une fois que vous aurez cliqué sur « Passer l'examen » pour commencer le tutoriel, vous serez invité(e) à consulter un document qui explique l'examen et son intention. Vous devez « accepter les termes cidessus » pour pouvoir continuer.

■ J'accepte les termes ci-dessus

Une fois que vous aurez accepté les termes, le chronomètre affichant le temps alloué pour le tutoriel et le bouton « Commencer le tutoriel » apparaitront. Vous pouvez commencer tutoriel dès que vous êtes prêt(e)s.

1400 Blair Place Suite 200 Page 4 Suite 200 K1J9B8

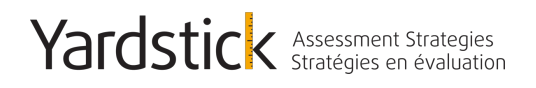

### **Fonctions de l'interface d'examen**

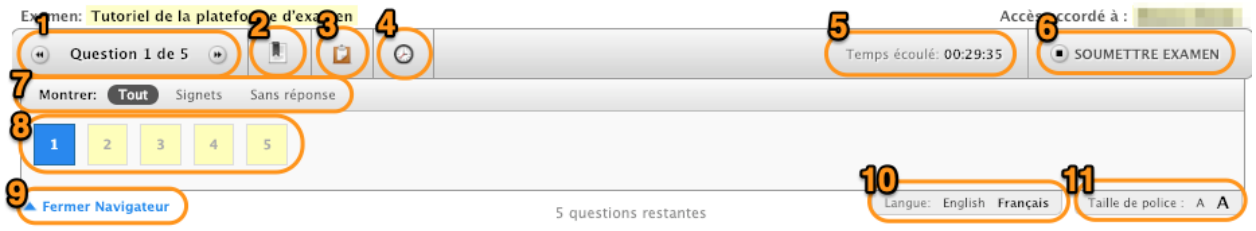

Lors de l'examen, votre tâche sera de sélectionner la bonne réponse à partir d'une liste de choix. Lequel des énoncés suivants est la bonne méthode de sélectionner votre réponse?

A) En cliquant sur le bouton (cercle) correspondant à votre réponse.

B) En cliquant sur le symbole du signet au haut de l'écran.

C) En cliquant sur le bouton de "Pause" de l'examen.

O D) En cliquant sur le bouton "Question suivante" en bas à droite de l'écran.

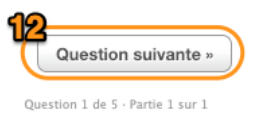

Voici une description de chaque fonction numérotée dans la capture d'écran ci-dessus :

- 1. **Affichage de la question à l'écran :** Cette fenêtre indique le numéro de la question présentement à l'écran ainsi que le nombre total de questions.
- 2. **Signet** : Vous pouvez marquer une question d'un signet en utilisant cette icône. Lorsque vous marquez une question, un ruban rouge apparait au-dessus du numéro de la question dans la liste d'affichage, de sorte que vous pouvez facilement y revenir au besoin.
- 3. **Bloc-notes/notes électronique** : Cette fonction permet à l'utilisateur de saisir des notes ou des renseignements relatifs à chaque question et d'y revenir plus tard pour fins de référence. Chaque élément d'information est stocké avec cette question particulière, il ne se transmet pas à la suivante.
- 4. **Icône d'horloge :** Ce bouton est utilisé pour cacher le chronomètre. Vous pouvez ramener le chronomètre en cliquant de nouveau sur le bouton.

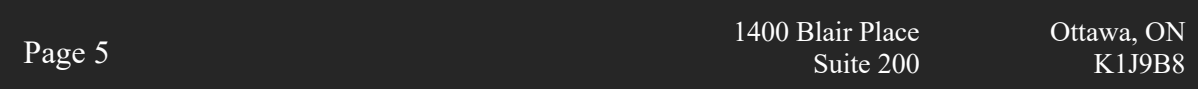

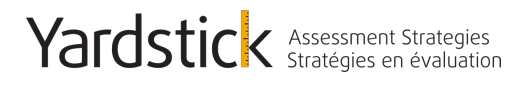

- 5. **Horloge compte à rebours** : Cette fenêtre affiche le temps qui reste à l'examen. Au début elle indique le temps complet alloué pour l'examen puis une fois l'examen commencé, elle affiche le compte à rebours jusqu'à 0:00:00. Une fois la minuterie terminée, le l'examen sera soumis automatiquement.
- 6. **Bouton « Soumettre l'examen »** : Une fois que vous êtes prêt(e) à soumettre vos réponses, cliquez sur ce bouton pour soumettre l'examen.
- 7. **Fenêtre « Montrer » :** Ici vous pouvez choisir quelles questions apparaitront dans la liste de questions. Vous pouvez choisir de voir toutes les questions, toutes les questions marquées ou toutes les questions auxquelles vous n'avez pas encore répondu.
- 8. **Page de revue** : La page de revue affiche toutes les questions de l'examen. Les cases jaunes avec un contour gris représentent les questions « non vues »; les cases jaunes avec un contour noir représentent les questions « vues, mais non répondues » et les cases blanches avec un contour noir représentent les questions auxquelles « vous avez répondu ». Vous pouvez retourner rapidement à une question dans l'examen en cliquant sur le numéro de la question.
- 9. **Fermer le navigateur** : Cliquez sur ce bouton pour cacher la liste de questions. Cliquez de nouveau pour voir la liste de questions.
- 10. **Touche à bascule** : Ici, vous pouvez choisir la langue dans laquelle vous souhaitez afficher la question. Si une autre langue est disponible, elle sera affichée ici. Vous pouvez alterner d'une langue à l'autre au besoin.
- 11. **Taille de la police** : Ici, vous pouvez augmenter ou diminuer la taille de la police. Il n'y a aucune limite à la taille de la police.
- 12. **Fenêtre « Question suivante »** : Permet de passer à la question suivante dans l'ordre.

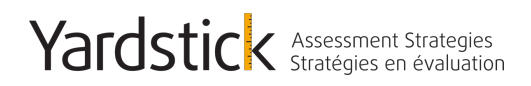

**yas.getyardstick.com** 1.888.900.0005

À mesure que vous approcherez de la fin du temps alloué pour l'examen, une fenêtre contextuelle apparaitra pour vous indiquer combien de temps il reste. Vous pouvez fermer la fenêtre en cliquant sur le X.

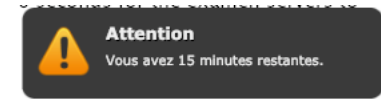

## **Fin de l'examen**

Après avoir soumis l'examen, vous recevrez un résumé de vos points, votre score et votre résultat. Vous pourrez ensuite voir toutes les questions ainsi que votre choix de réponse à la question, les points pour la réponse et la bonne réponse pour cette question.

## **VÉRIFICATION DE L'EXAMEN**

#### Sommaire

Tutoriel de la plateforme d'examen Examen Commencé 15 janvier 2019 à 03:21 PM (EST) 15 janvier 2019 à 03:21 PM (EST) Fin Points  $5/5$ 100.00% Score Result Réussite

**Remarque : Vous ne recevrez PAS cette information après avoir passé l'examen d'APDC informatisé réel.**

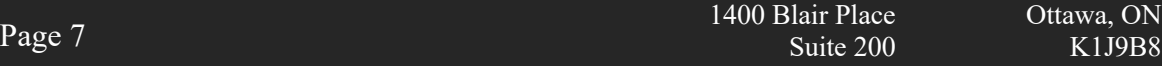